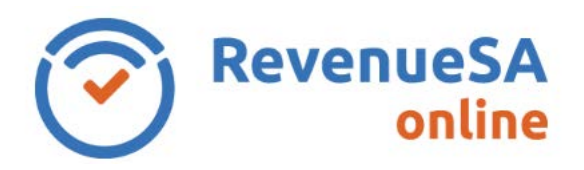

## **Pay an Annual Reconciliation by Electronic Payment Authority (EPA)**

1. From the menu on the left navigate to the **Payroll Tax** menu item, then select **Annual Returns**.

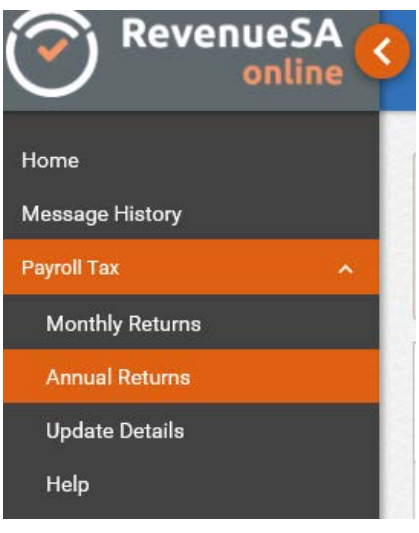

2. Click on the displayed next to the Annual Reconciliation that you want to pay.

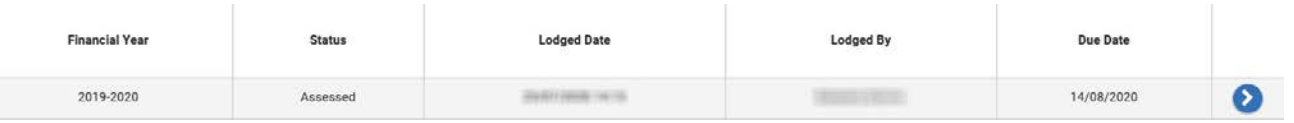

3. Click on the **Authorise Payment** button.

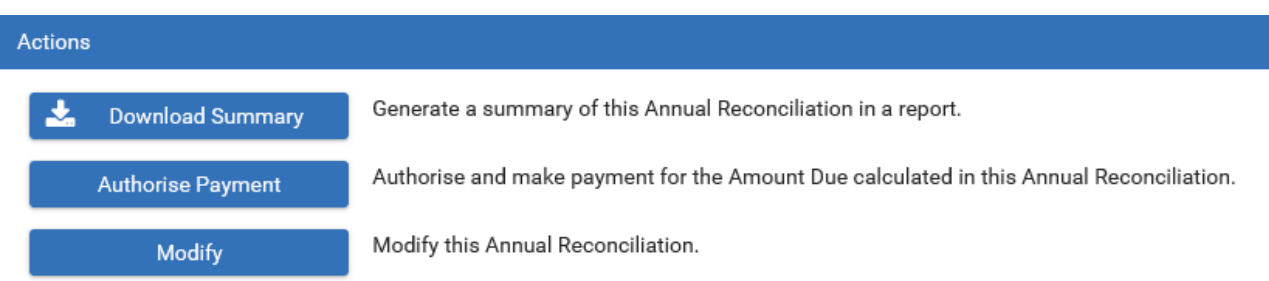

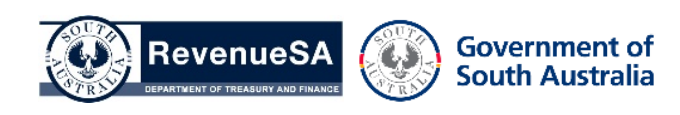

**OFFICIAL**

4. The following screen is displayed

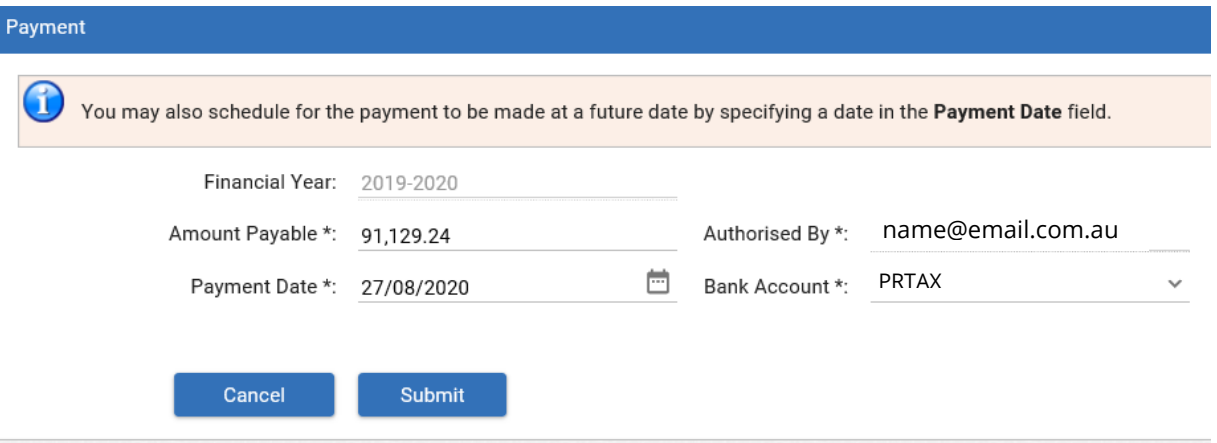

On this screen you will be able to amend the **Amount Payable**.

**NOTE:** the **Amount Payable** field will show the balance outstanding which you can adjust

- 5. Enter the:
	- **Amount Payable** as per your instalment arrangement.

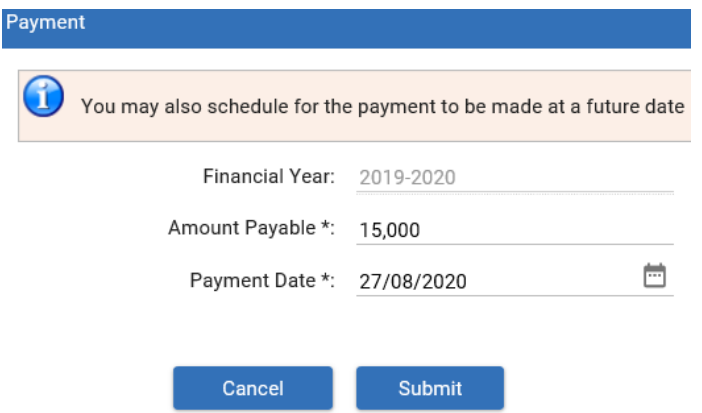

- 6. Enter the:
	- **Payment Date**, you can accept the date displayed or update the **Payment Date** if you would like the payment debited on a future date. **NOTE**: you cannot authorise a future date beyond the payment due date
	- **Bank Account**, select the bank account description from the picklist or accept the bank account description that is displayed

RSAO\_PRTHelp\_ARInstal| Version 1 Published October 2020 This is intended as a guide only. Page 2 of 3

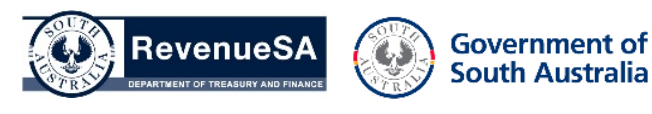

**OFFICIAL**

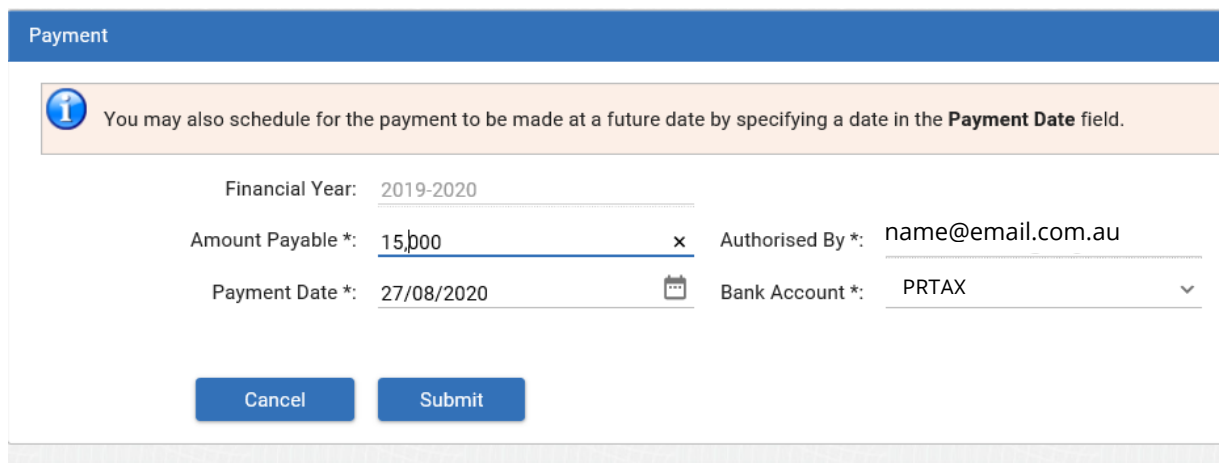

- 7. Click on the **Submit** button to authorise RevenueSA to debit the amount payable.
- 8. A table is displayed that provides details of the authorised payment.

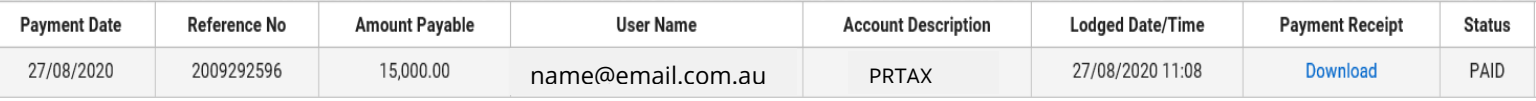

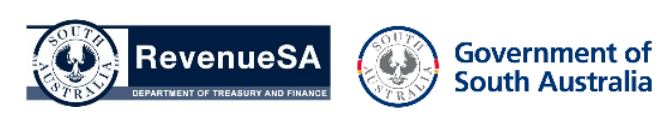

**OFFICIAL**